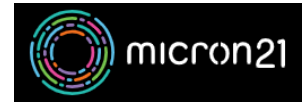

[Knowledgebase](https://support.micron21.com/kb) > [Email Hosting](https://support.micron21.com/kb/email-hosting) > [Changing a cPanel hosted email account password](https://support.micron21.com/kb/articles/changing-a-cpanel-hosted-email-account-password)

## Changing a cPanel hosted email account password

Felix Lane - 2023-03-23 - [Email Hosting](https://support.micron21.com/kb/email-hosting)

## **Overview**

If you need to reset the password on any email accounts that are set up on your domain, you can easily do this by following the steps below.

## **Method:**

- Log in to your cPanel account.
- Under the "**Email**" header, select "**Email Accounts**".
- Locate the email account you wish to change the password for and select the "**Manage**" button to the right of the list.
- In the *"***Manage an Email Account"** screen, locate the "**Security**" heading. Enter your new password in the "**New Password**" field. We highly recommend using the "**Generate"** button to the right of the password field to create a secure random password.
- Once you have entered your new password, scroll to the bottom of the page and click on the blue "**Update Email Settings**" button.

Please Note: You will need to update any passwords for your email account in your mail clients (Outlook, Mac Mail, etc) before they will be able to receive mail again.